# **INSERIMENTO ONLINE DEI CREDITI FPC E AUTOCERTIFICAZIONE**

Il presente documento contiene le istruzioni per:

- A) la consultazione del proprio Estratto conto formativo
- B) l'inserimento online dei crediti formativi
- C) la predisposizione del documento da allegare all'autocertificazione contenente la lista dei crediti inseriti

### **ACCESSO AREA RISERVATA**

Entrare nella propria area riservata dal portale Formazione.

L'accesso all'area può avvenire tramite il sito dell'Ordine [www.odcec-busto.it](http://www.odcec-busto.it/)

a) cliccando "Area riservata" sul sito dell'Ordine, digitando le proprie credenziali del sito dell'Ordine, cliccando "Login", cliccando "Collegati al calendario FPC";

oppure

b) cliccando "Formazione", "Portale Formazione", inserendo le credenziali Utente e Password del portale ISI Formazione, cliccando "Entra".

Si presenterà una maschera simile alla seguente

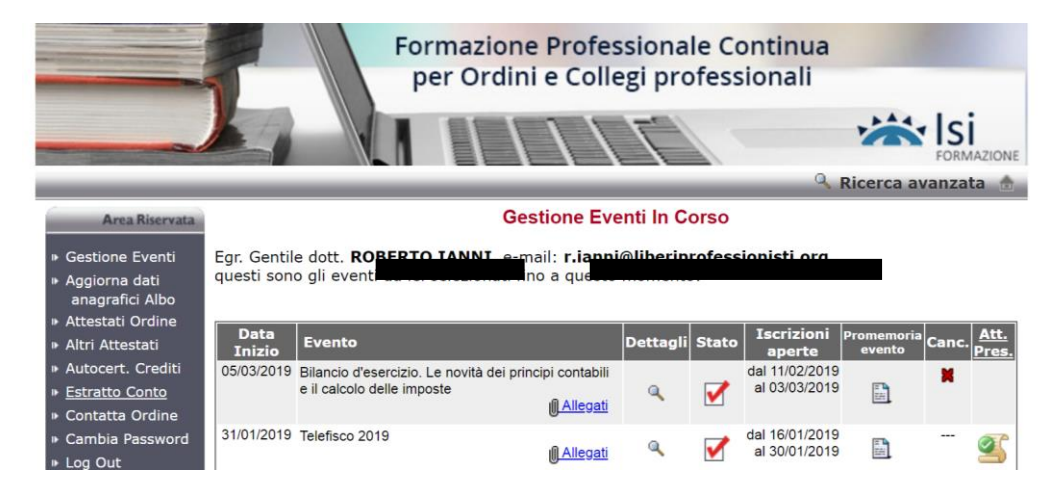

# **A) CONSULTAZIONE DELL'ESTRATTO CONTO**

Cliccare su "Estratto conto"

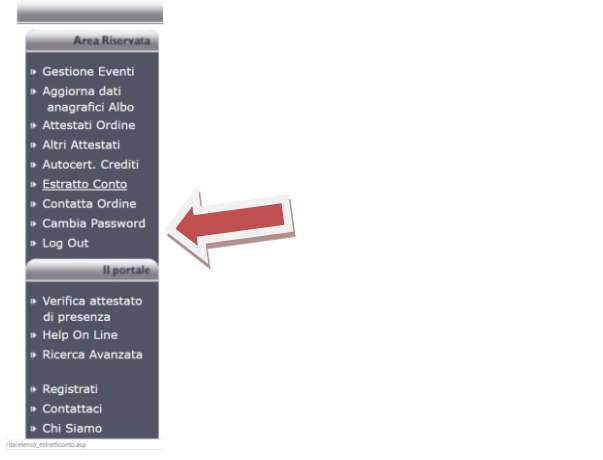

### Cliccare su "Triennio 2020-2021-2022"

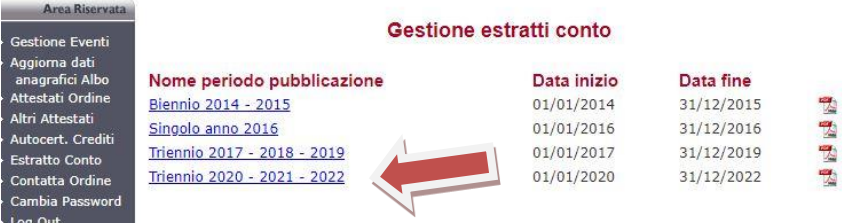

Verrà quindi scaricato il file in formato PDF contenente l'Estratto Conto formativo con i crediti formativi risultanti alla Segretaria.

# **B) INSERIMENTO DEI CREDITI FORMATIVI ANNO 2020**

### **PROCEDURA VALIDA SOLO NEL CASO IN CUI SI INTENDA INTEGRARE L'ESTRATTO CONTO**

**Si consiglia di tenere a portata di mano la documentazione relativa agli eventi da autocertificare ovvero l'eventuale elenco personale degli eventi ai quali si è partecipato al fine di evitare il logoff automatico dalla sessione di inserimento per termine del tempo a disposizione per la compilazione del modulo.**

La procedura prevede l'inserimento di un evento alla volta.

Cliccare su Autocertificazione Crediti

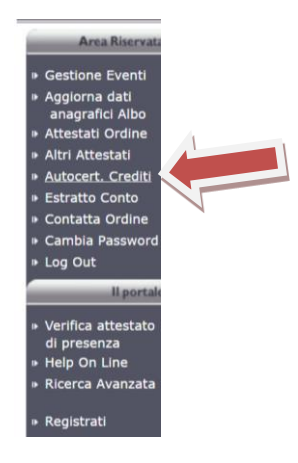

Cliccare su Autocertifica credito

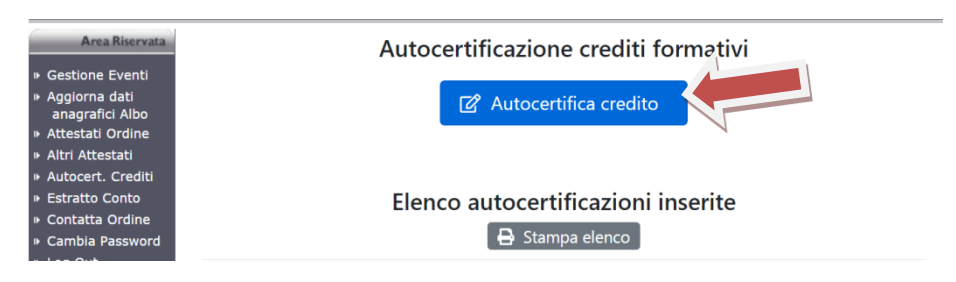

Si apre la il modulo di inserimento del singolo evento formativo

Spuntare sulla casella a fianco di "Dichiara …"

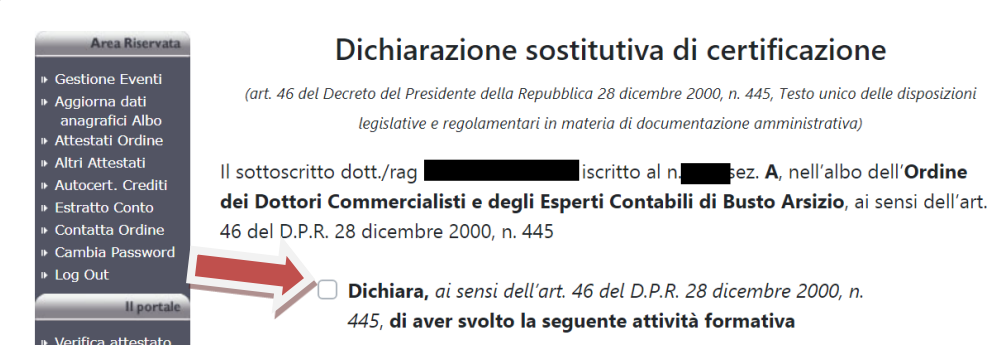

### Campo Data Credito

Inserire la data dell'evento. Se l'attività formativa non ha una data specifica, indicare il 31/12 dell'anno di riferimento 2020 (Esempi: Docenza universitaria / Pubblicazione tecnica / ecc...)

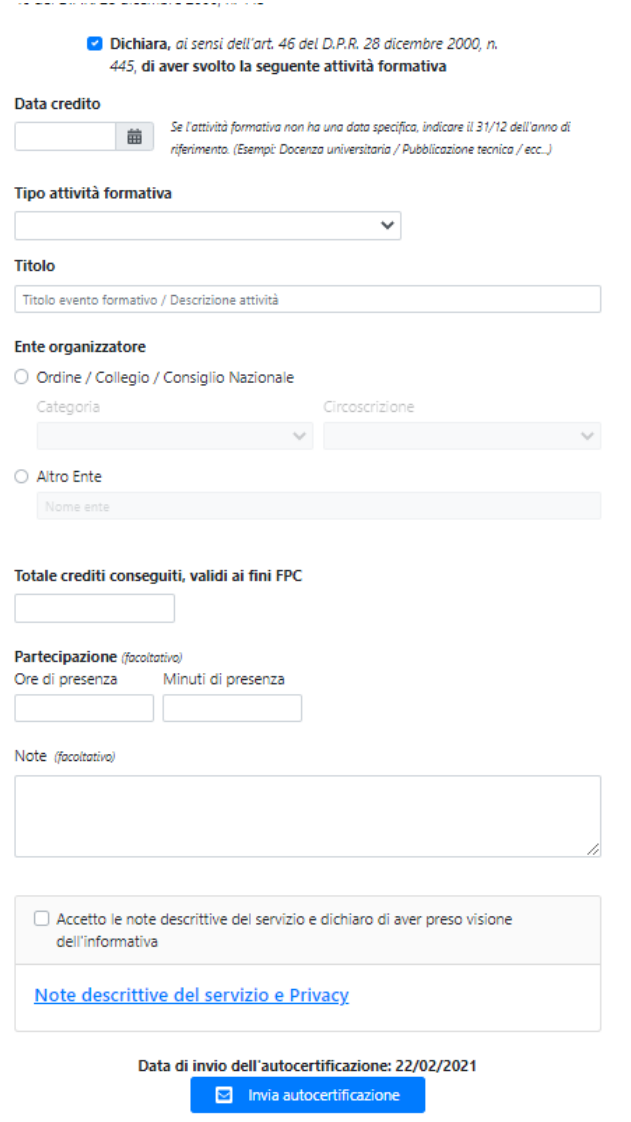

#### Campo Tipo attività formativa

Selezionare alternativamente:

- "partecipazione ad evento formativo" per gli eventi formativi tipo corsi, convegni, master, seminari, etc
- "Corsi e-learning" per i crediti conseguiti tramite corsi e-learning
- un'attività delle lettere da a) a q) per le "attività particolari" che consentono l'acquisizione di crediti formativi

#### Partecipazione ad evento formativo

Corsi E-Learning (che NON utilizzano tecnologie di identificazione biometrica) Corsi E-Learning (che utilizzano tecnologie di identificazione biometrica)

a) Relazioni agli eventi formativi approvati dal Consiglio Nazionale

b) Relazioni nelle scuole e nei corsi di formazione per praticanti approvate dal Consiglio Nazionale

c) Moderatore agli eventi formativi approvati del Consiglio Nazionale

d) Pubblicazioni di natura tecnico-professionale su argomenti compresi nell'elenco delle materie oggetto delle attività formative

e) Docenze presso Università nelle materie comprese nell'elenco delle materie oggetto delle attività formative

f) Docenze annuali presso istituti tecnici ed enti equiparati nelle materie comprese nell'elenco delle materie oggetto delle attività formative

g) Partecipazione alle commissioni per gli esami di Stato per l'esercizio della professione di dottore commercialista e di esperto contabile e per l'esame per l'isc

h) Partecipazione alle commissioni di studio e gruppi di lavoro del Consiglio Nazionale, degli Ordini territoriali e loro Fondazioni

i) Partecipazione ai gruppi di lavoro e alle commissioni di studio degli organismi nazionali e internazionali cui aderisce il Consiglio Nazionale

I) Partecipazione alle commissioni ministeriali e parlamentari, nazionali o europee

m) Partecipazione alle commissioni degli organi di governo dei Comuni, delle Province e delle Regioni

n) Partecipazione alle assemblee degli Ordini territoriali per l'approvazione del bilancio preventivo e consuntivo

o) Superamento esami corsi universitari e master (Italia/Estero) in materie dell'Elenco materie oggetto delle att. Form.; gli esami suddetti devono attribuire CFU p) Partecipazione ad eventi formativi non accreditati, organizzati da Università, Autorità indipendenti, altre Istituzioni pubbliche aventi ad oggetto materie prof

q) Partecipazione a comitati scientifici o editoriali di Associazioni/organizzazioni costituite dagli Ordini territoriali o dal Consiglio Nazionale

### Codice evento

E' un campo obbligatorio con l'eccezione delle "attività particolari". A fianco del campo è presente un link <https://ricerca.commercialisti.it/ricercaeventifpc> che permette di accedere all'elenco degli eventi accreditati dal CNDCEC

### Tipologia crediti

#### Spuntare, alternativamente:

- "I crediti formativi conseguiti sono tutti della **stessa tipologia**" se i crediti che si stanno autocertificando NON rilevano ai fini né della revisione legale, né della revisione degli enti locali, né delle materie obbligatorie, né della SAF;
- "I crediti formativi conseguiti sono divisi su **tipologie differenti**" se i crediti che si stanno autocertificando rilevano ai fini o della revisione legale, e/o della revisione degli enti locali, e/o delle materie obbligatorie, e/o della SAF.

Nel caso in cui gli stessi crediti rilevino per più ambiti (esempio: sia per la revisione legale e sia per la revisione degli enti locali) è possibile spuntare più tipologie di crediti.

#### Esempio.

Partecipazione ad un evento di 6 ore che ha dato diritto a 6 crediti FPC di cui:

- per 4 ore: 4 crediti rilevano ai fini della Revisione Legale (gruppo C) e, contestualmente, delle materie obbligatorie; - per altre 2 ore: 2 crediti rilevanti ai fini della Revisione Legale (gruppo A)

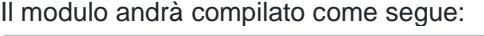

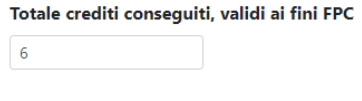

Suddividere i crediti come indicato da chi ha svolto l'evento (E' possibile indicare fino a 3 tipologie di crediti)

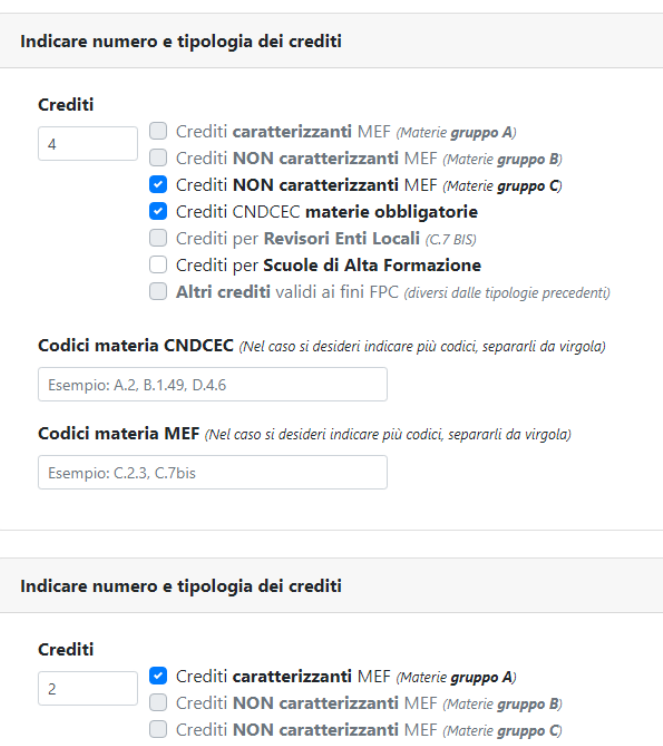

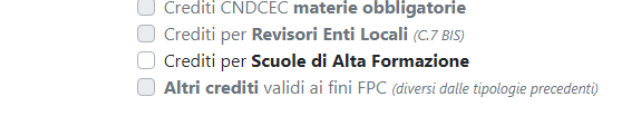

Terminato l'inserimento del singolo evento, come sotto riportato

- spuntare l'accettazione della privacy
- e cliccare su Invia autocertificazione per inoltrare i dati alla Segreteria.

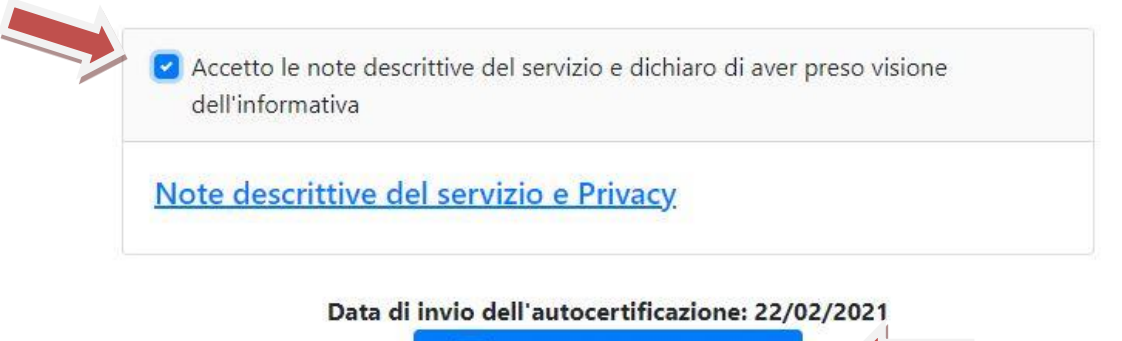

◘ Invia autocertificazione

Per inserire nuovi eventi procedere come da punto "B) inserimento crediti formativi anno 2020" di cui alle presenti istruzioni.

## **C) PREDISPOSIZIONE DOCUMENTO DA ALLEGARE ALL'AUTOCERTIFICAZIONE**

Nell'area "autocert. crediti" comparirà l'elenco dei crediti inseriti. Se si fossero inseriti dei crediti errati è data la possibilità di eliminare l'inserimento cliccando su "elimina"

Per essere validati dalla Segreteria, i crediti formativi inseriti devono essere autocertificati a norma di legge. Ciò avviene:

- 1) stampando l'elenco dei crediti inseriti (come sotto illustrato);
- 2) firmando **OGNI PAGINA** stampata;
- 3) presentando alla segreteria l'autocertificazione con allegato l'elenco firmato secondo le modalità indicate nella comunicazione della segreteria relativa all'autocertificazione e, cioè:
	- consegna direttamente a mano della Segreteria negli ordinari orari di apertura, con copia della carta d'identità in corso di validità;
	- invio a mezzo posta raccomandata (con allegata fotocopia della carta d'identità in corso di validità);
	- invio a mezzo di PEC all'indirizzo PEC dell'Ordine [ordine.pec@odcecbusto.it](mailto:ordine.pec@odcecbusto.it) con allegati i due documenti (elenco dei crediti da te inseriti online e l'autocertificazione) firmati digitalmente.

La stampa dei crediti inseriti avviene cliccando su Stampa elenco (nell'area "autocert. crediti")

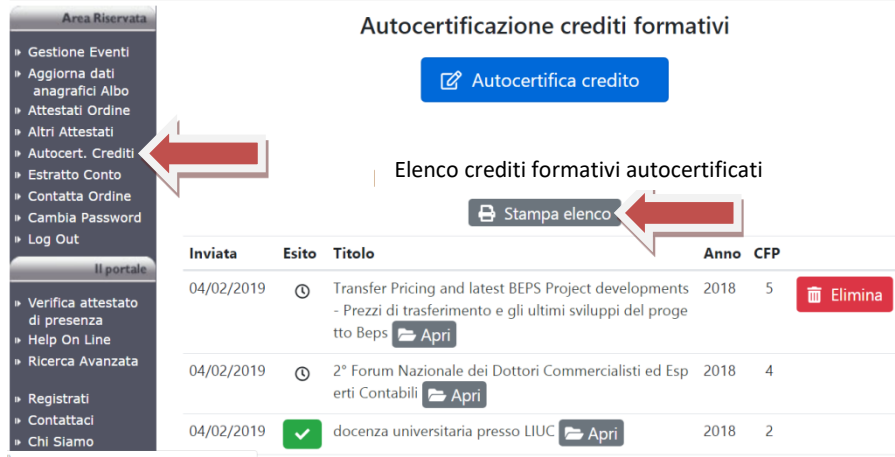

Quindi scegliere il periodo per il quale si desidera stampare l'elenco dei crediti da autocertificare: per l'anno 2020 cliccare su "Stampa autocertificazioni 2020".

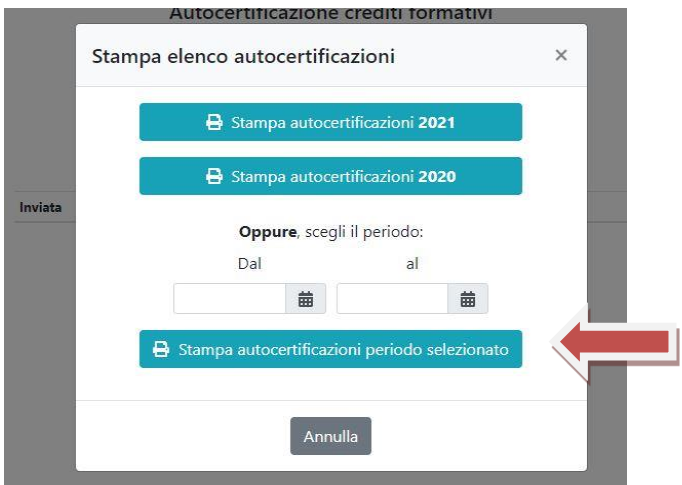

Verrà generato un file PDF con l'elenco dei crediti da autocertificare simile al seguente:

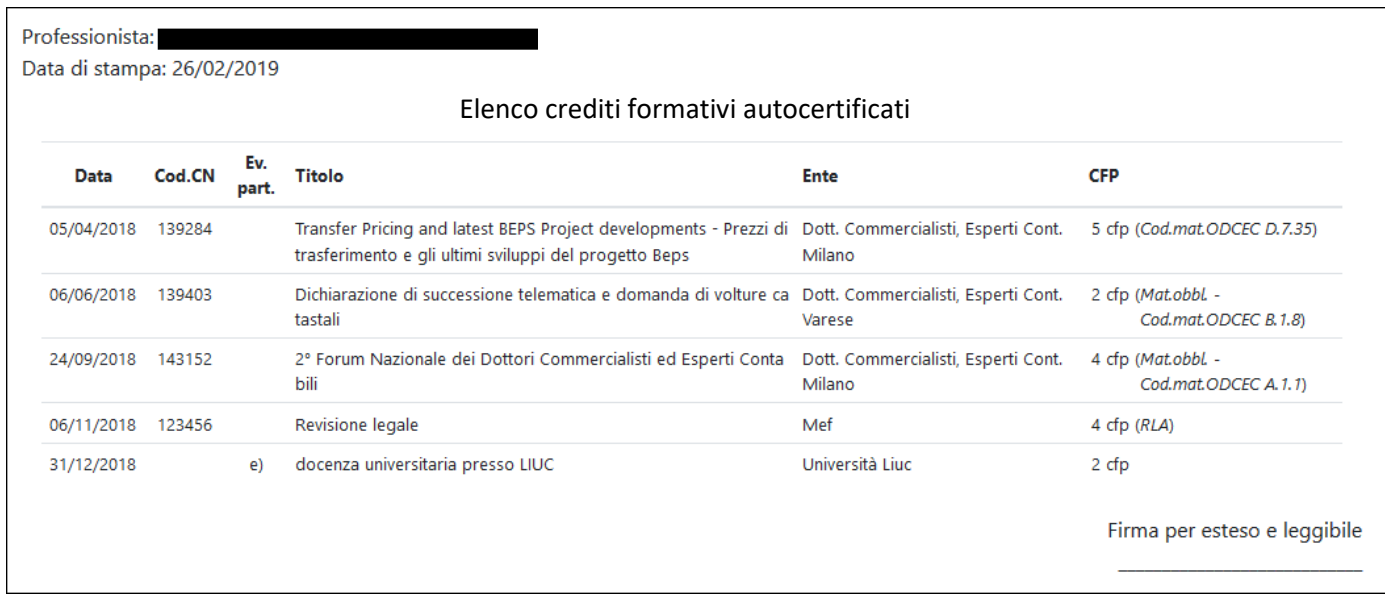

**Firmare OGNI PAGINA** e procedere con la presentazione alla Segretaria come da lettera inviata dall'Ordine.

Effettuare il logout come da prassi.

Pagina **6** di **6**